## Einrichtung von IServ in das Windows Dateisystem über Webdav

Computer (rechte Maustaste) -> Netzlaufwerk verbinden -> Wählen Sie einen Laufwerksbuchstaben aus und geben Sie als Ordner https://iserv-marianum.de/webdav/ ein. -> Fertig stellen. Nun erscheint ein Dialog, wo Sie Ihre IServ-Zugangsdaten eingeben. Mit einem Klick auf OK wird die Verbindung hergestellt und das "IServ-Laufwerk" erscheint neben Ihren anderen Laufwerken.

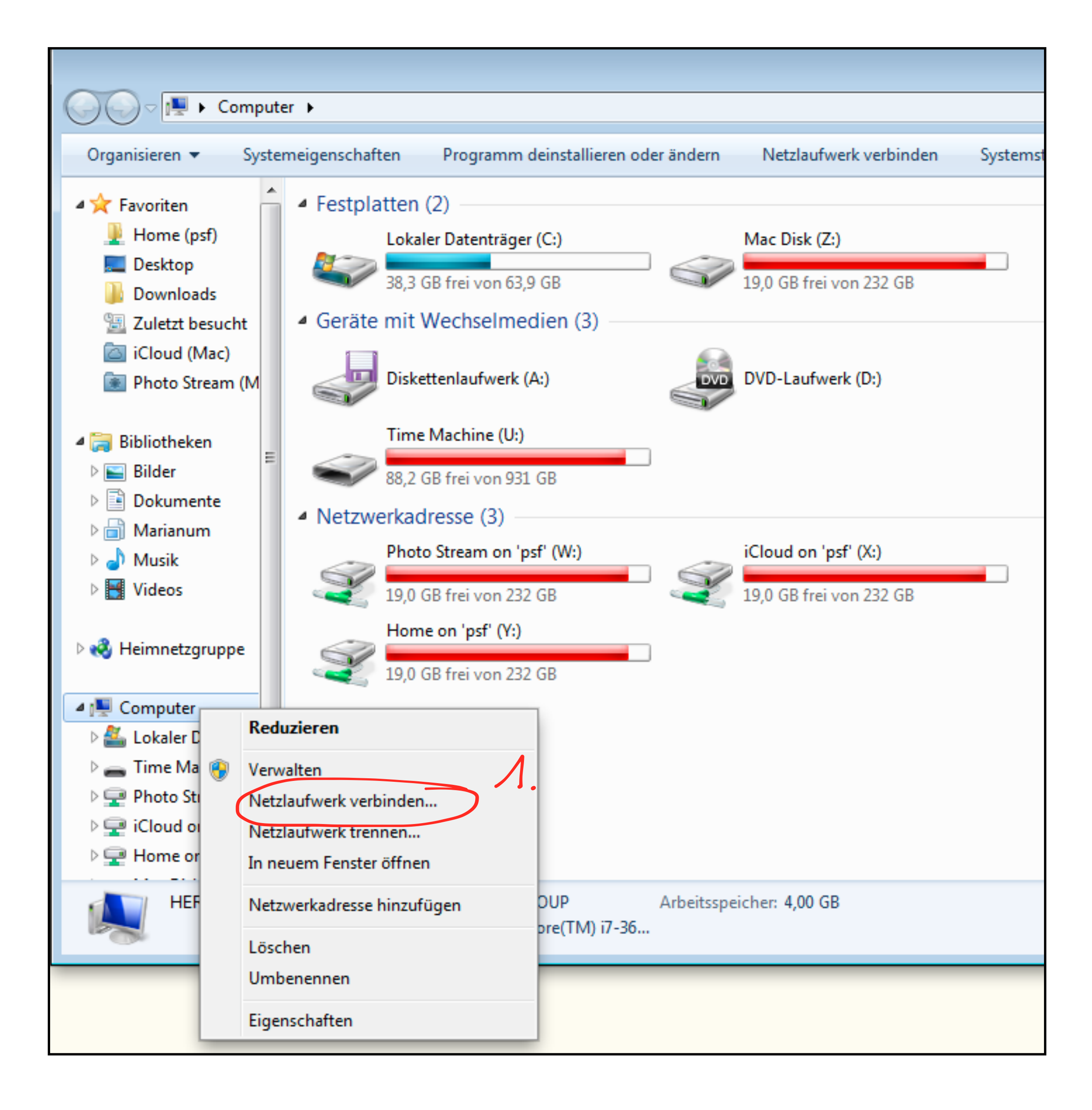

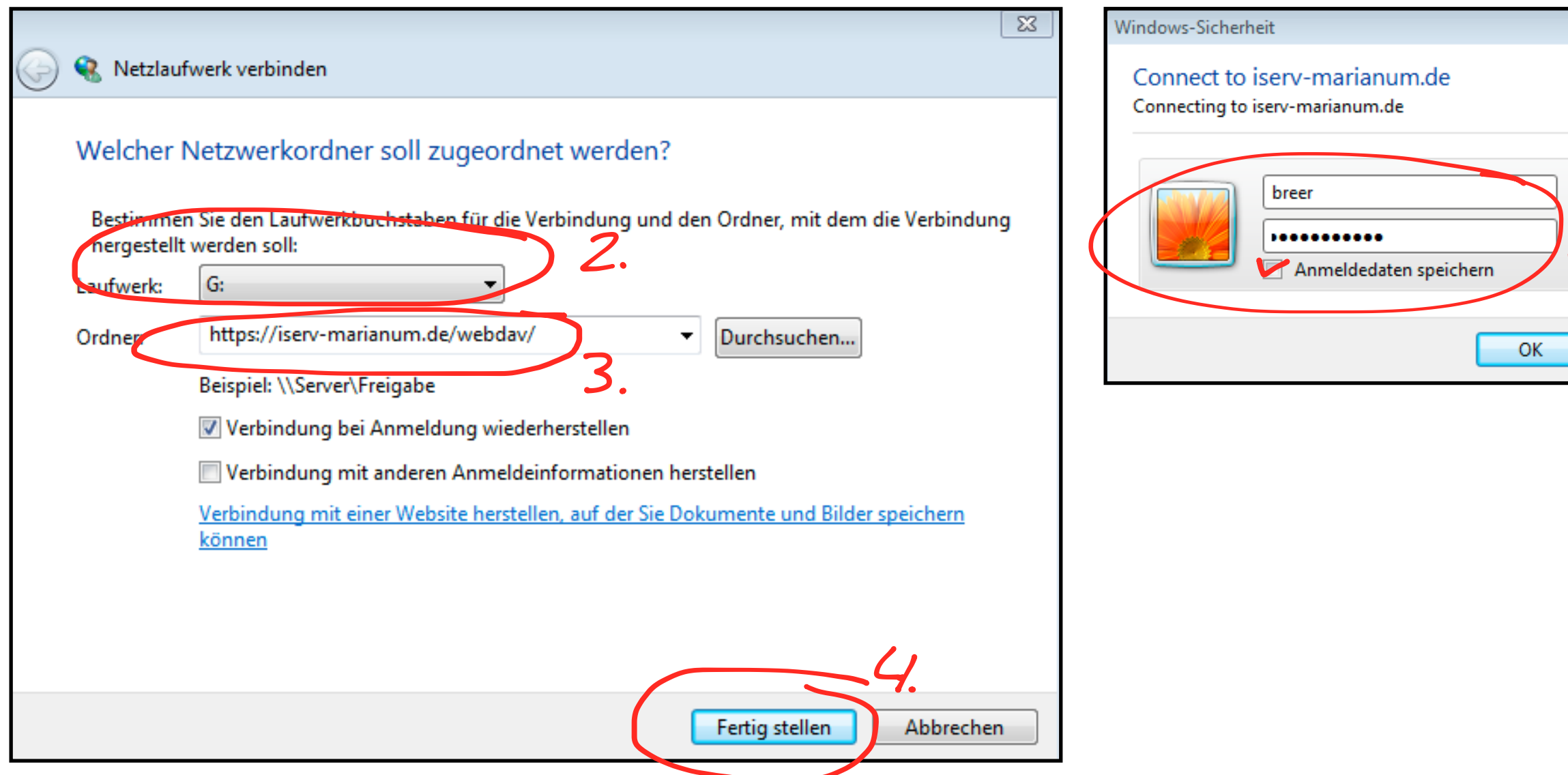

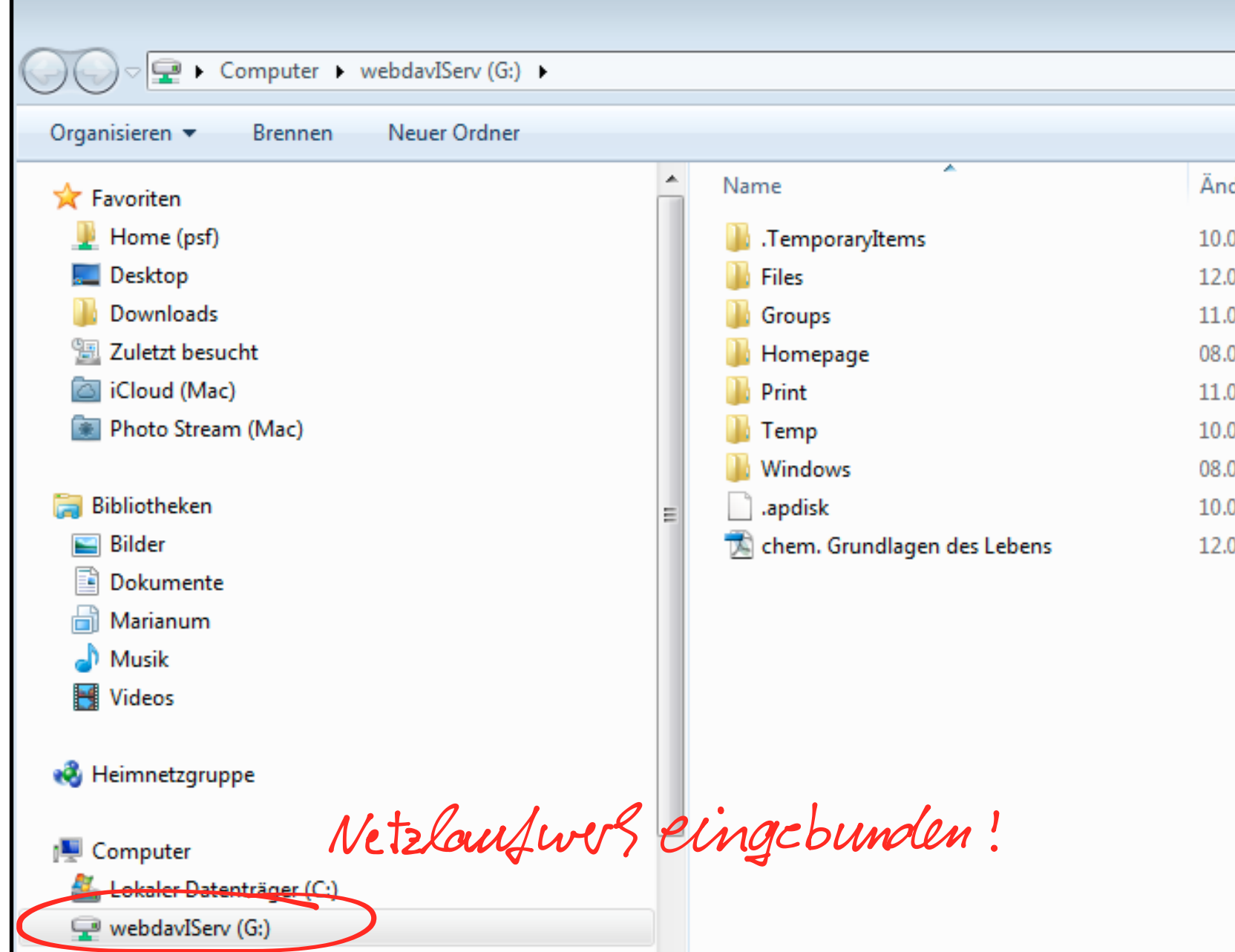

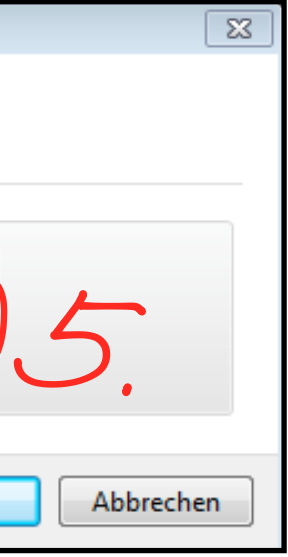

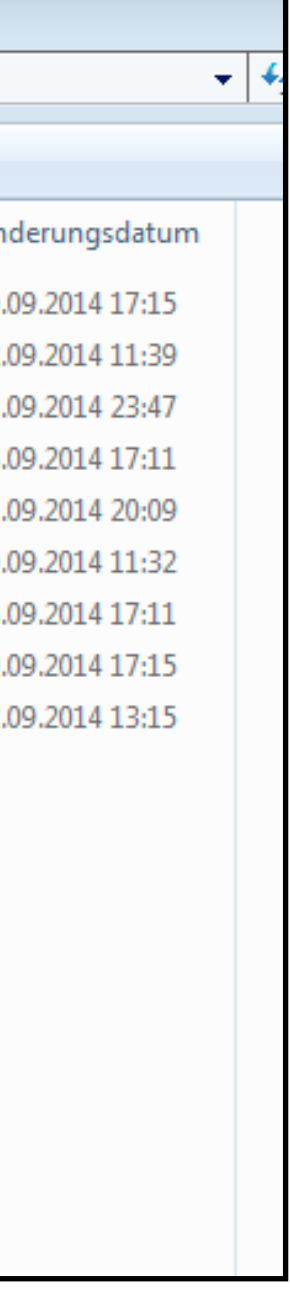